## Réaliser une capture d'écran sur ordinateur

Pour quoi faire ? Une capture d'écran permet d'obtenir très rapidement une image du travail présent à l'écran.

Exemple : Capture d'un graphique, capture d'une carte de géographie, capture d'une partie d'une page internet, capture d'un programme scratch, capture d'un modèle 3D

Il existe plusieurs solutions pour réaliser une capture d'écran en fonction du système d'exploitation utilisé.

Avec Windows (toutes versions) :

- 1. Appuyez sur la touche « Imp ecran » du clavier
- $\rightarrow$  tout votre écran est copié
- 2. Ouvrez un document de traitement de texte
- 3. Collez directement sur le document

Avec Windows 10 :

1. Cliquez sur la recherche Windows et tapez « capture »

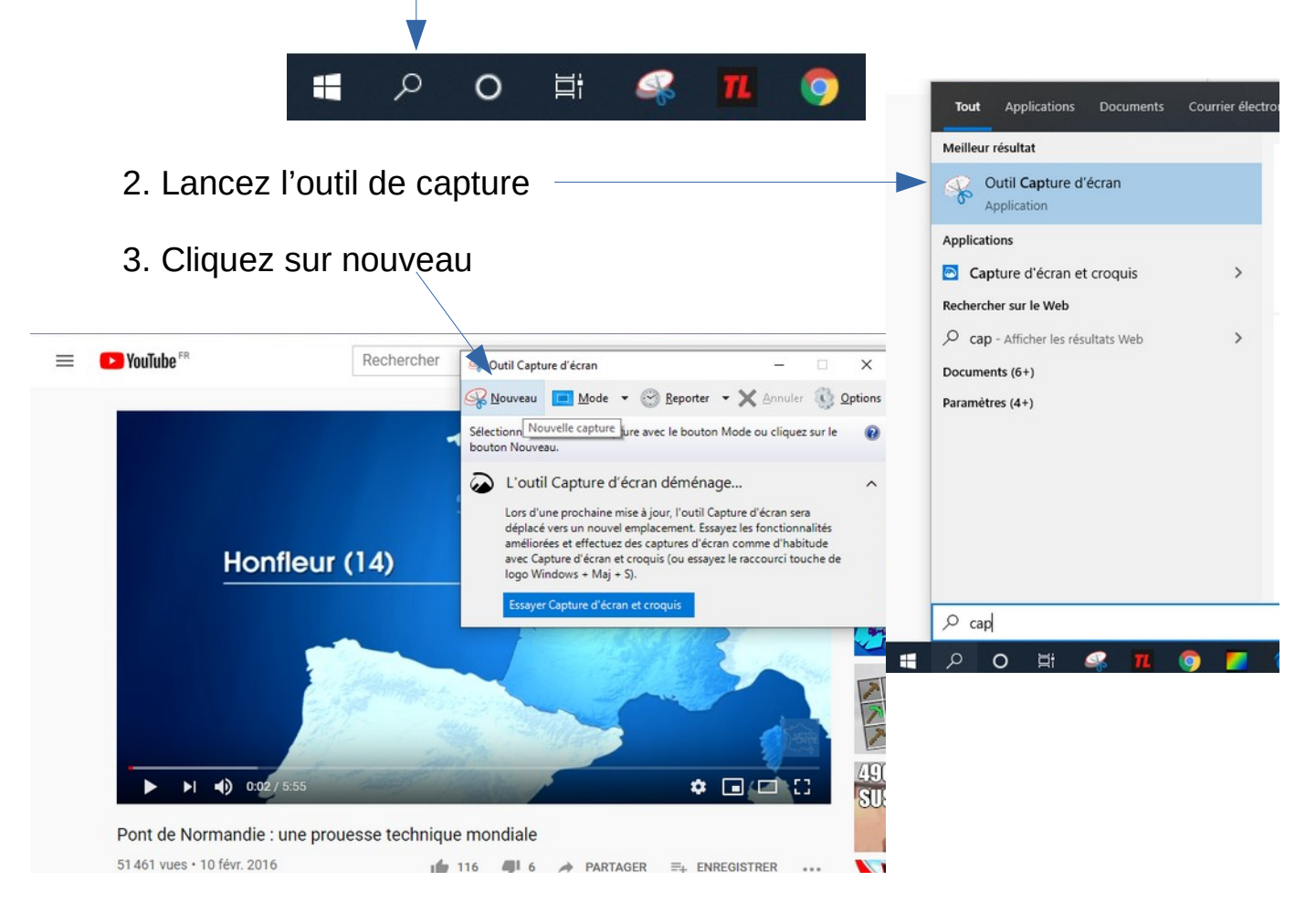

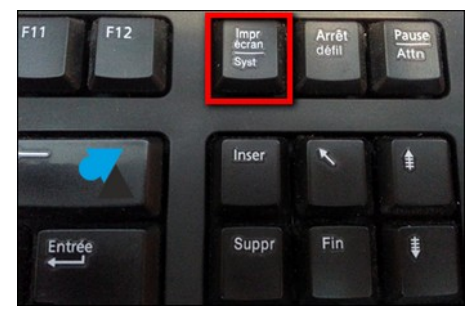

- 4. Sélectionnez avec la souris, la zone à capturer
- 5. Votre capture est faite, vous pouvez l'enregistrer ou la copier-coller directement

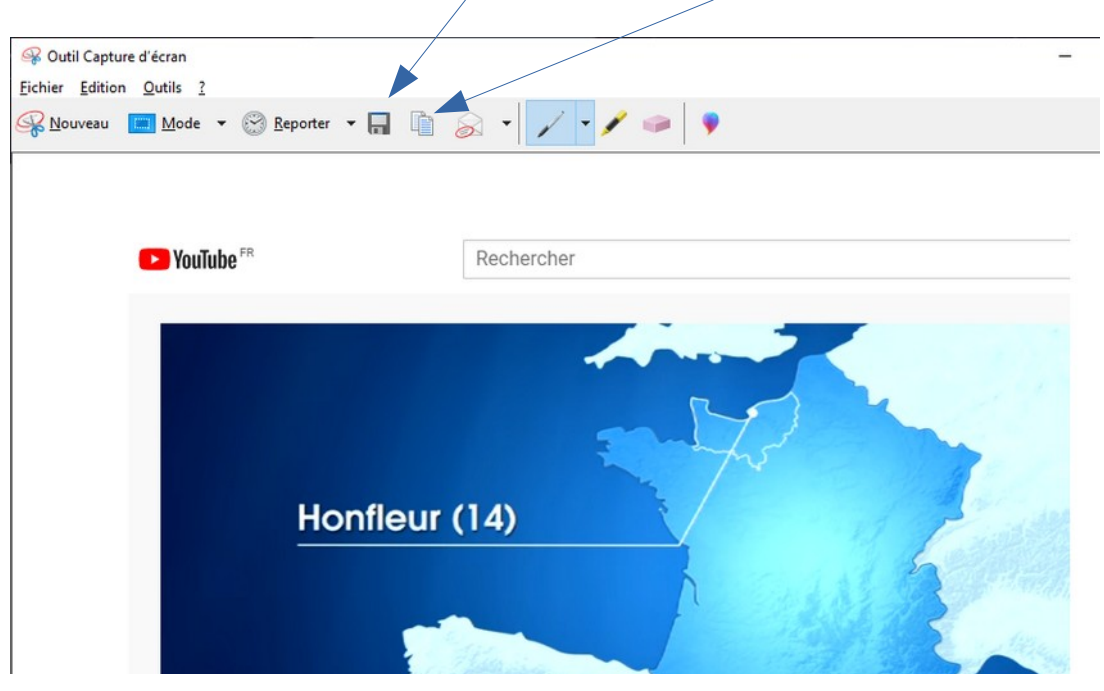

6. Recadrez ou rognez votre image pour supprimer les parties inutiles :

- → Sélectionnez votre image et utilisez le bouton rogner de libreOffice
- → Utilisez les coins de l'image pour la recadrer

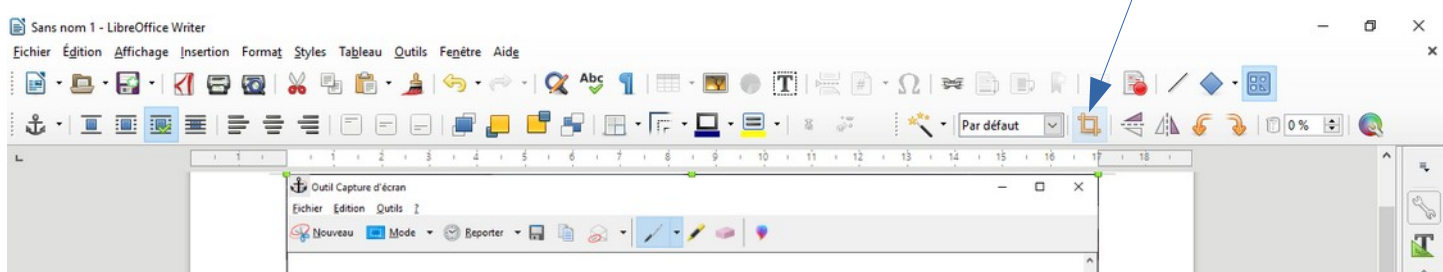

Avec Word, le bouton rogner se trouve dans les outils d'image

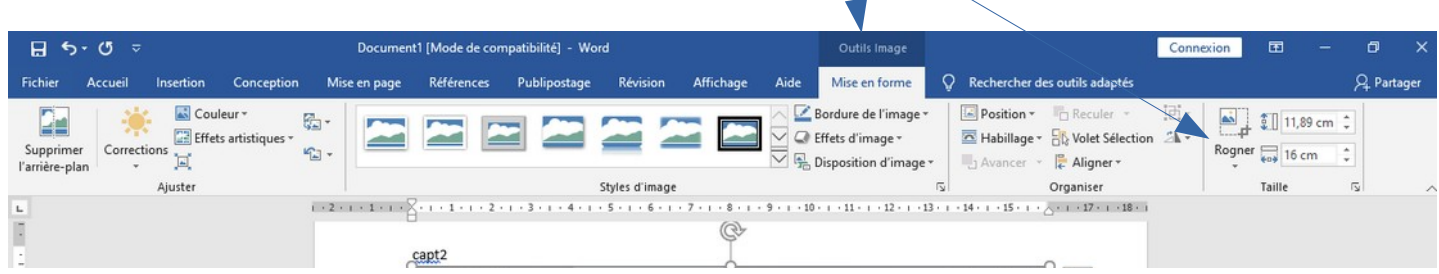